<span id="page-0-0"></span>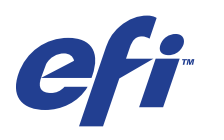

Xerox EX Print Server, Powered by Fiery® , pour la Xerox 700 Digital Color Press

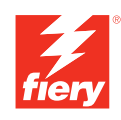

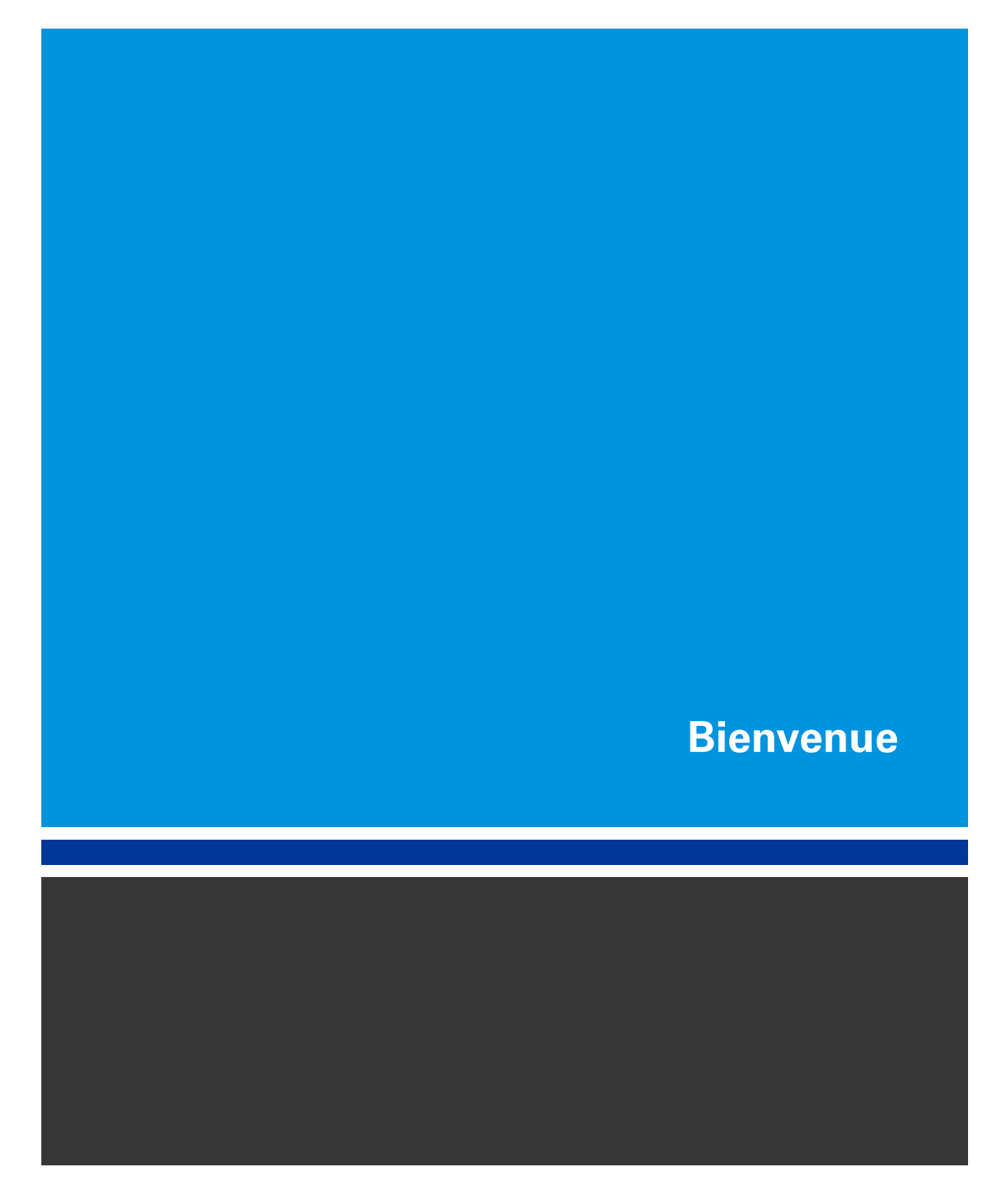

© 2008 Electronics for Imaging, Inc. Les *Informations juridiques* rédigées pour ce produit s'appliquent au contenu du présent document.

45069861 29 mai 2008

# **BIENVENUE**

Ce guide de *Bienvenue* fournit des informations sur la configuration nécessaire et les réglages à effectuer pour pouvoir imprimer avec le Xerox EX Print Server, piloté par Fiery®, pour la Xerox 700 Digital Color Press. Il décrit les tâches initiales requises et vous indique dans quelles sections de la documentation utilisateur les procédures sont détaillées. Il présente également les manuels utilisateur figurant sur le CD Documentation Utilisateur et explique comment les imprimer.

Dans ce document, il est présumé que l'installation des composants de la presse numérique a été effectuée. Ce document n'inclut pas d'informations détaillées relatives à la presse numérique, au réseau, aux postes distants, aux applications logicielles et à Microsoft Windows.

## **Terminologie et conventions**

Ce document utilise la terminologie et les conventions suivantes.

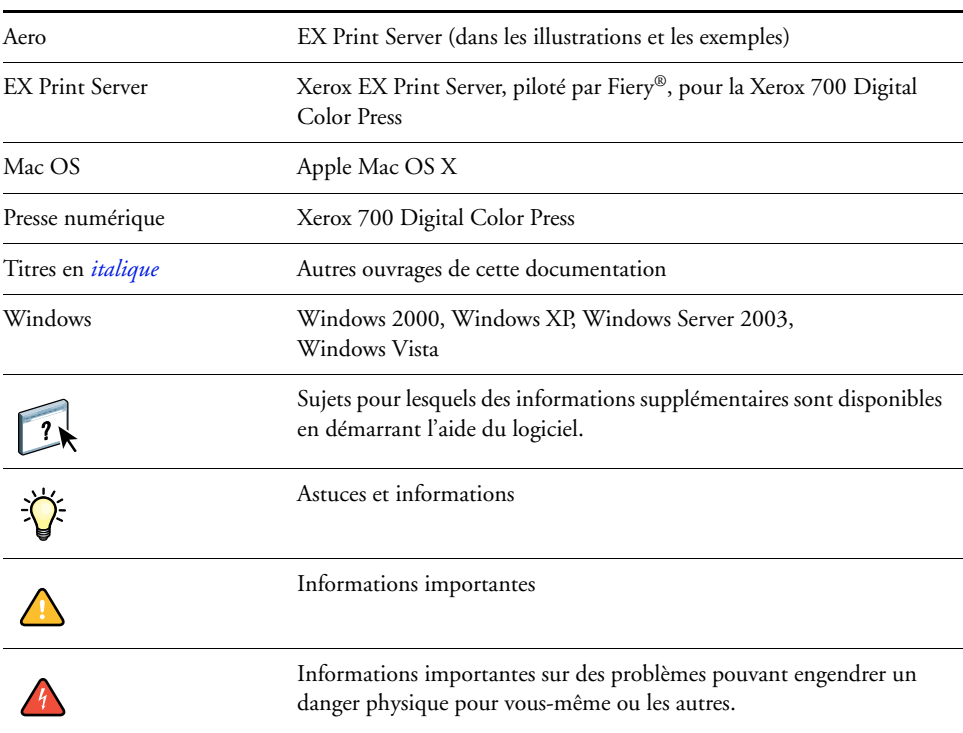

#### **Le terme ou la convention signifie**

### <span id="page-3-0"></span>**A propos de la documentation**

Ce document fait partie du kit fourni aux utilisateurs et aux administrateurs système de l'EX Print Server. Les documents figurent sur le CD Documentation Utilisateur, au format PDF (*Portable Document Format*). Vous pouvez consulter les fichiers en ligne ou les imprimer à l'aide d'Adobe Reader. Si vous les consultez en ligne, ils contiennent des liens et des renvois qui vous permettent d'accéder facilement et rapidement aux informations dont vous avez besoin. Pour plus d'informations, voir [« Installation et utilisation d'Adobe Reader »,](#page-4-0)  [à la page 5.](#page-4-0)

Les documents suivants constituent le kit de documentation de votre EX Print Server :

- Le *Résumé de configuration du serveur d'impression* présente sous forme graphique la configuration minimale requise pour utiliser l'EX Print Server sur votre réseau.
- Le guide *Bienvenue* présente l'EX Print Server et la documentation utilisateur.
- Le guide *[Configuration et installation](#page-0-0)* présente les opérations de configuration et d'administration de l'EX Print Server pour les plates-formes et les environnements réseau pris en charge. Il comporte également des indications de configuration pour permettre aux utilisateurs d'imprimer.
- Les guides *[Impression sous Windows](#page-0-0)* et *[Impression sous Mac OS](#page-0-0)* expliquent comment installer les pilotes d'imprimante sur des ordinateurs Windows et Mac OS, établir les connexions d'impression pour différents types de réseaux et imprimer à partir des postes de travail des utilisateurs. Chaque document décrit en outre les procédures d'installation et d'utilisation de divers utilitaires d'impression, tels que Job Monitor et Printer Delete Utility.
- Le guide *[Options d'impression](#page-0-0)* fournit des informations à propos des options d'impression de l'EX Print Server. Il décrit les options et les fonctionnalités d'impression accessibles depuis le pilote d'imprimante, leur modification à partir de la Command WorkStation et les propriétés des tâches placées dans les Hot Folders.
- Le guide *[Utilitaires](#page-0-0)* explique comment installer, configurer et utiliser les utilitaires fournis sur le DVD Logiciels Utilisateur.
- Le guide *[Impression couleur](#page-0-0)* explique comment gérer les sorties couleur sur l'EX Print Server. Il comporte des informations à propos de ColorWise Pro Tools, y compris sur le calibrage de l'EX Print Server et le réglage des options d'impression de ColorWise à partir d'ordinateurs Windows et Mac OS.
- Le guide *[Graphic Arts Package](#page-0-0)* traite des besoins et exigences propres aux professionnels des arts graphiques et aux imprimeurs de labeur.
- Le guide *[Référence Fiery pour la couleur](#page-0-0)* fournit un aperçu des concepts et flux relatifs à la gestion des couleurs, et explique comment gérer les couleurs provenant d'applications différentes.
- Le guide *[Exemples de flux](#page-0-0)* détaille des scénarios d'impression complexes et renvoie à d'autres informations utiles présentes dans le kit de documentation.
- Le guide *[Impression de données variables](#page-0-0)* complète les informations fournies à ce sujet dans le guide *[Exemples de flux](#page-0-0)* au moyen d'informations de fond sur l'impression de données variables. Ce document présente également FreeForm et explique où régler les options correspondantes.
- Le *[Glossaire](#page-0-0)* fournit les définitions des concepts relatifs aux couleurs, des applications d'impression et des termes d'imprimerie utilisés fréquemment dans ce kit de documentation.
- Les *Notes de mise à jour client* contiennent des informations de dernière minute sur le produit et des solutions aux problèmes que vous pouvez rencontrer.

### **A propos de l'aide**

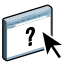

La plupart des logiciels utilisateur, utilitaires et pilotes d'imprimante s'accompagnent d'une aide en ligne, accessible à partir des boutons d'aide ou des menus des barres d'outils principales. L'aide fournit des procédures détaillées relatives à l'utilisation de l'application et, éventuellement, des renseignements complémentaires. La documentation vous renvoie vers l'aide pour plus d'informations si nécessaire.

#### <span id="page-4-0"></span>**Installation et utilisation d'Adobe Reader**

Pour vous faciliter la tâche, Adobe Reader pour Windows et Mac OS X est fourni sur le CD Documentation utilisateur. Cette version présente des fonctions améliorées de recherche complète, basées sur des règles, sur l'ensemble du kit de documentation. Il est conseillé d'installer cette version de Reader afin de bénéficier de ces fonctionnalités, à moins que vous n'ayez déjà installé une version équivalente d'Adobe Acrobat.

#### **POUR INSTALLER ADOBE READER**

- **1 Insérez le CD Documentation Utilisateur dans le lecteur de CD-ROM.**
- **2 Double-cliquez sur l'icône représentant un CD.**
- **3 Ouvrez le dossier Adobe Reader.**
- **4 Ouvrez le dossier correspondant à votre plate-forme et double-cliquez sur le fichier d'installation (.exe pour Windows, .dmg pour Mac OS X).**
- **5 Suivez les instructions d'installation qui s'affichent à l'écran.**

#### **Utilisation d'Adobe Reader**

Consultez à l'écran ou imprimez les fichiers PDF fournis sur le CD Documentation Utilisateur à l'aide d'Adobe Reader (ou Acrobat). Après avoir installé Reader, double-cliquez sur l'icône PDF pour ouvrir le fichier correspondant. Vous remarquerez tout particulièrement les fonctions de recherche avancée de la version de Reader qui se trouve sur le CD Documentation Utilisateur. Il est en effet possible de rechercher un mot ou une phrase dans l'ensemble du kit de documentation de l'EX Print Server en examinant tous les documents dans le dossier de la langue concernée sur le CD. Pour plus d'informations sur l'utilisation de cette fonction et sur d'autres fonctionnalités de Reader, voir l'aide en ligne de l'application.

**REMARQUE :** Vous pouvez consulter la documentation à partir du CD ou copier le dossier de la langue de votre choix sur le bureau de votre ordinateur. Si vous copiez les fichiers sur votre ordinateur, conservez-les dans le dossier de la langue et ne les renommez pas, ceci pour éviter que les liens ne fonctionnent pas.

# **PREMIERS PAS VERS L'IMPRESSION**

La section suivante décrit le déroulement classique de la configuration de l'EX Print Server pour l'impression de documents. Elle présente le processus dans son intégralité depuis l'impression d'une page de configuration à l'installation des pilotes d'imprimantes pour l'impression d'une tâche, en passant par la configuration. Des versions plus détaillées de ces procédures se trouvent dans les autres manuels du kit de documentation utilisateur. Pour un aperçu du contenu des documents EX Print Server, voir [page 4](#page-3-0).

Dans ces instructions, il est supposé qu'un technicien a déballé et connecté l'EX Print Server, et que l'EX Print Server et la presse numérique sont sous tension. Dans certains cas, un paramétrage initial du périphérique d'impression peut s'avérer nécessaire. Voir *[Configuration](#page-0-0)  [et installation](#page-0-0)*.

Les étapes suivantes sont valables pour l'ajout d'un EX Print Server à un réseau TCP/IP comprenant des ordinateurs Windows XP. Toutefois, bien qu'elles prennent pour exemple un environnement Windows XP TCP/IP, ces instructions peuvent êtres suivies par des utilisateurs évoluant dans des environnements différents.

#### <span id="page-7-0"></span>**Imprimer une page de configuration à partir du panneau de commande de la presse numérique**

Imprimez la page de configuration et relevez le nom et l'adresse IP de l'EX Print Server. Ces informations vous seront utiles lors de la configuration de l'EX Print Server et de l'installation du pilote d'imprimante.

- **1 Sur la presse numerique, appuyez sur All Services (Tous les services) si nécessaire, puis sur Web Applications (Applications Web).**
- **2 Sur le panneau de commande de la presse numérique, appuyez sur l'onglet Infos.**
- **3 Appuyez sur Config.**
- **4 Appuyez sur Oui pour confirmer l'impression de la page de configuration.**

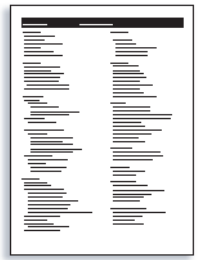

**5 Prenez connaissance des paramètres par défaut de l'EX Print Server et vérifiez s'ils sont compatibles avec votre environnement réseau.** 

Si vous modifiez ces paramètres, imprimez une nouvelle page de configuration afin de vérifier les changements effectués.

**Configurer l'EX Print Server à partir du panneau de commande de la presse numérique**

- **1 Vérifiez que l'écran d'information du panneau de commande de la presse numérique affiche Au repos.**
- **2 Appuyez sur le bouton Web Applications (Applications Web) de la presse numérique.**

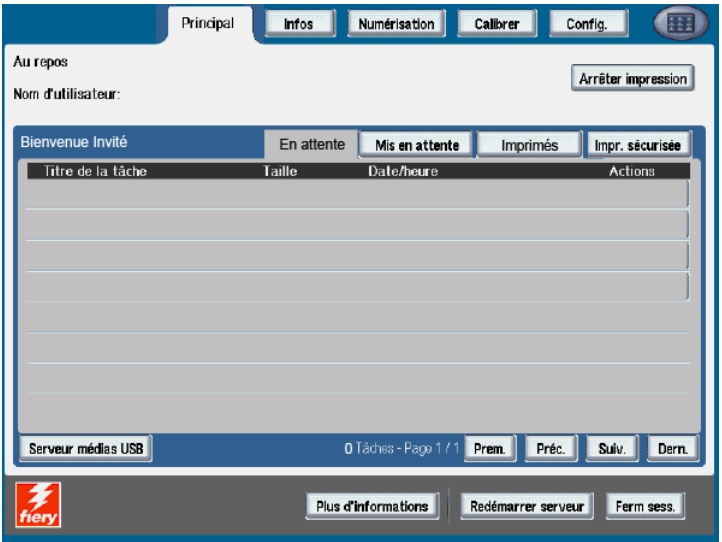

- **3 Sur le panneau de commande de la presse numérique, appuyez sur Config.**
- **4 Appuyez sur le champ Mot de passe, et saisissez le mot de passe Administrateur.**
- **5 Appuyez sur Enregistrer, puis sur Ouvr. Sess.**
- **6 Appuyez sur le bouton correspondant à la configuration à laquelle vous souhaitez accéder.**

Si votre réseau utilise DHCP, l'EX Print Server acquiert automatiquement l'adresse IP. Dans le cas contraire, saisissez l'adresse IP de l'EX Print Server.

Imprimez une page de configuration pour confirmer la modification des paramètres (voir l['Etape 1\)](#page-7-0).

### **Installer les pilotes d'imprimante Postscript sur un ordinateur pour l'impression TCP/IP**

Sous Windows XP :

- **1 Cliquez sur Démarrer et choisissez Imprimantes et télécopieurs.**
- **2 Cliquez sur Ajouter une imprimante.**
- **3 Cliquez sur Suivant.**
- **4 Sélectionnez « Imprimante locale connectée à cet ordinateur », puis cliquez sur Suivant.**
- **5 Sélectionnez Créer un nouveau port et choisissez Standard TCP/IP Port, puis cliquez sur Suivant.**

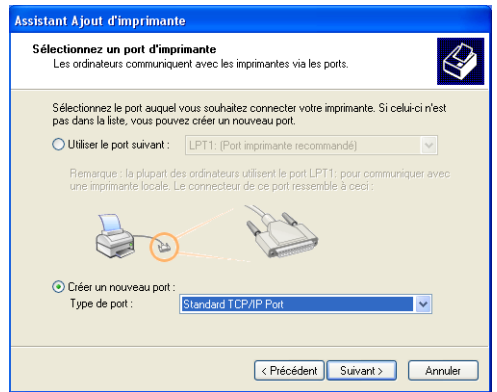

La boîte de dialogue Assistant Ajout de port imprimante TCP/IP standard s'affiche.

**6 Cliquez sur Suivant.** 

**7 Saisissez l'adresse IP ou le nom DNS de l'EX Print Server puis cliquez sur Suivant.** 

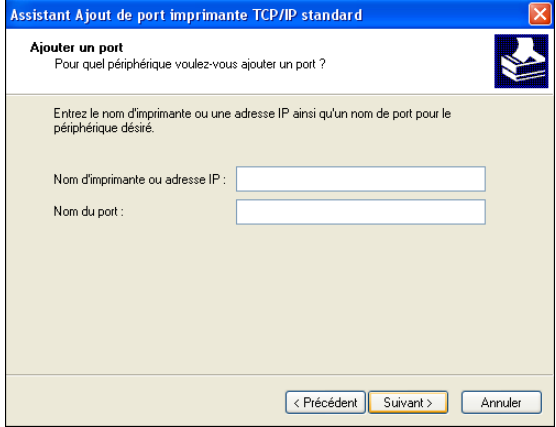

- **8 Si la fenêtre Ajout de port imprimante TCP/IP standard s'affiche, sélectionnez le type de périphérique et cliquez sur Suivant.**
- **9 Cliquez sur Terminer.**
- **10 Dans la boîte de dialogue affichant les listes des imprimantes et de leurs fabricants, cliquez sur Disque fourni.**
- **11 Insérez le DVD Logiciels Utilisateur dans le lecteur de CD-Rom de votre ordinateur et localisez le dossier Français \Prntdrvr\Ps\_drvr\Win\_2K\_XP\_VISTA.**

Assurez-vous d'avoir sélectionné Oemsetup.inf ou Oemsetup, cliquez sur Ouvrir puis sur OK.

Vous pouvez aussi télécharger des pilotes d'imprimantes à partir du WebTool Téléchargements.

- **12 Sélectionnez le pilote d'imprimante EX Print Server comme imprimante et cliquez sur Suivant.**
- **13 Entrez un nom pour l'EX Print Server dans la zone Nom de l'imprimante, puis indiquez si vous souhaitez le sélectionner comme imprimante par défaut et cliquez sur Suivant.**
- **14 Sélectionnez Ne pas partager cette imprimante et cliquez sur Suivant.**
- **15 Sélectionnez Non pour l'impression de la page de test, cliquez sur Suivant, puis sur Terminer.**

Les fichiers nécessaires sont installés sur votre disque dur. Une fois l'installation terminée, la fenêtre Imprimantes apparaît et affiche une nouvelle icône pour l'imprimante installée.

Pour plus d'informations sur l'installation de pilotes d'imprimante Windows, voir *[Impression](#page-0-0)  [sous Windows](#page-0-0)*.

Pour plus d'informations sur l'installation de pilotes d'imprimante Mac OS, voir *[Impression](#page-0-0)  [sous Mac OS](#page-0-0)*.

#### **Mettre à jour le pilote d'imprimante avec les options de l'EX Print Server**

Sous Windows XP :

- **1 Cliquez sur Démarrer et choisissez Imprimantes et télécopieurs.**
- **2 Dans la fenêtre Imprimantes, sélectionnez l'icône du pilote d'imprimante de l'EX Print Server.**
- **3 Choisissez Propriétés dans le menu Fichier.**
- **4 Cliquez sur l'onglet Accessoires.**
- **5 Sélectionnez Communication bidirectionnelle.**

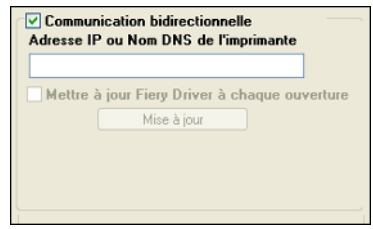

- **6 Saisissez l'adresse IP ou le nom DNS de l'EX Print Server.**
- **7 Pour afficher à l'ouverture les paramètres par défaut actuels de l'imprimante, sélectionnez l'option Mettre à jour Fiery Driver à chaque ouverture.**
- **8 Cliquez sur Mise à jour.**

Les options telles que les modules de finition installés sur l'EX Print Server s'affichent sur le pilote d'imprimante et seront disponibles pour votre prochaine impression.

**9 Cliquez sur OK.**

Pour plus d'informations sur la mise à jour de pilotes d'imprimante Windows, voir *[Impression sous Windows](#page-0-0)*.

Pour plus d'informations sur la mise à jour de pilotes d'imprimante Mac OS, voir *[Impression sous Mac OS](#page-0-0)*.

### **Imprimer une tâche**

Sous Windows XP :

- **1 A partir de votre application, choisissez Imprimer dans le menu Fichier.**
- **2 Sélectionnez le pilote d'imprimante EX Print Server, puis cliquez sur Propriétés.**
- **3 Définissez les options pour la tâche sur l'EX Print Server, comme le nombre de copies et le type de finition, puis cliquez sur OK.**

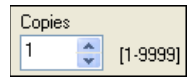

**4 Cliquez à nouveau sur OK.**

Pour plus d'informations sur l'impression de tâches sous Windows, voir *[Impression sous](#page-0-0)  [Windows](#page-0-0)*.

Pour plus d'informations sur l'impression de tâches sous Mac OS, voir *[Impression sous](#page-0-0)  [Mac OS](#page-0-0)*.

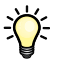

Après avoir suivi ces étapes de base, vous souhaiterez peut-être explorer les thèmes suivants, en fonction de votre environnement d'impression. Par exemple : création de groupes d'utilisateurs sécurisés et attribution de mots de passe (voir l'aide du WebTool Configure) ou gestion et modifications de tâches soumises à l'EX Print Server à l'aide des utilitaires, tels que la Command WorkStation (voir *[Utilitaires](#page-0-0)*).

# **Matériel et logiciels nécessaires pour les postes utilisateur**

Pour l'installation des logiciels utilisateur de l'EX Print Server sur un ordinateur Windows ou Mac OS, l'ordinateur doit être équipé d'un lecteur de DVD-ROM externe ou intégré. Le tableau suivant répertorie le matériel et les logiciels nécessaires.

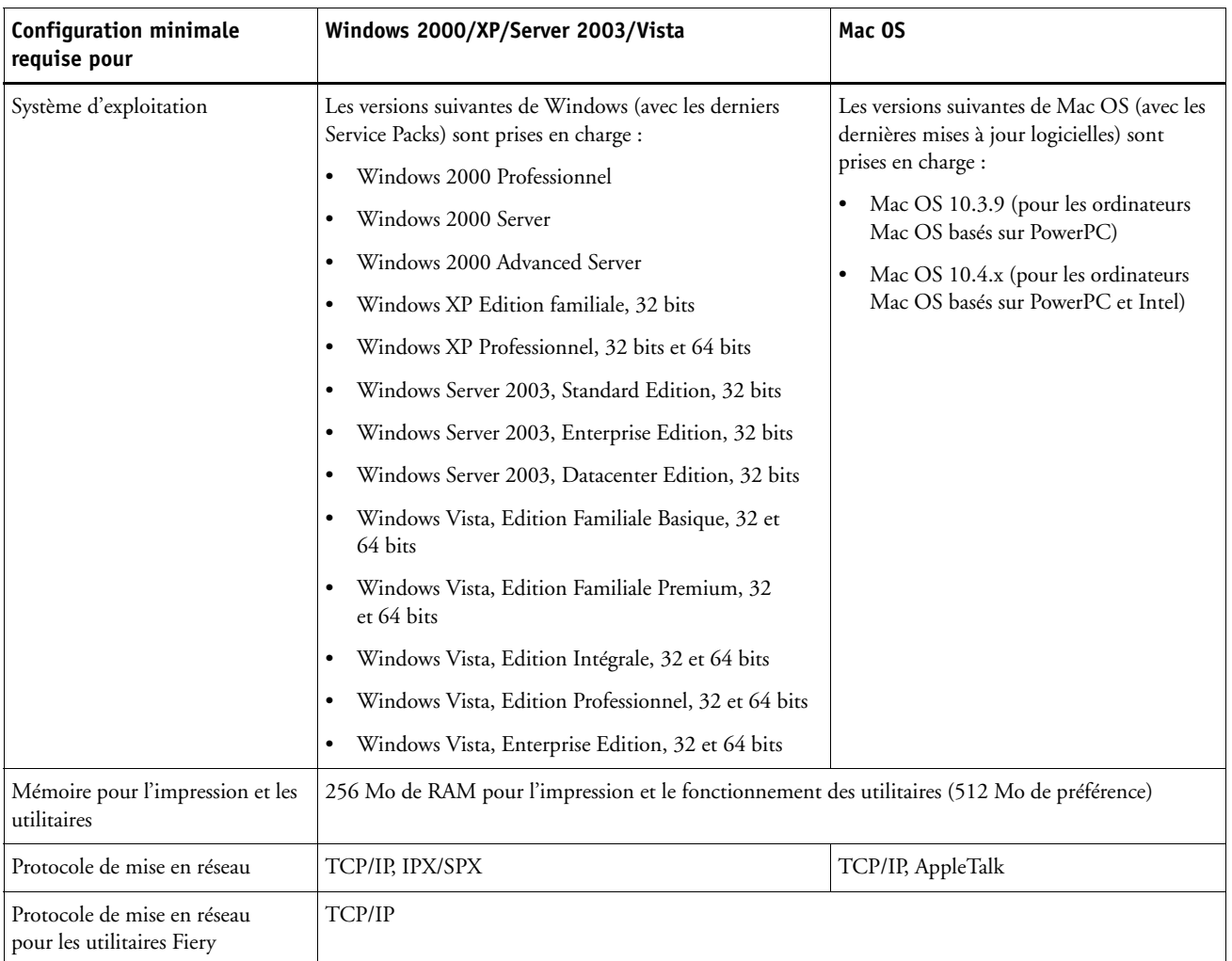

# **BIENVENUE 15**

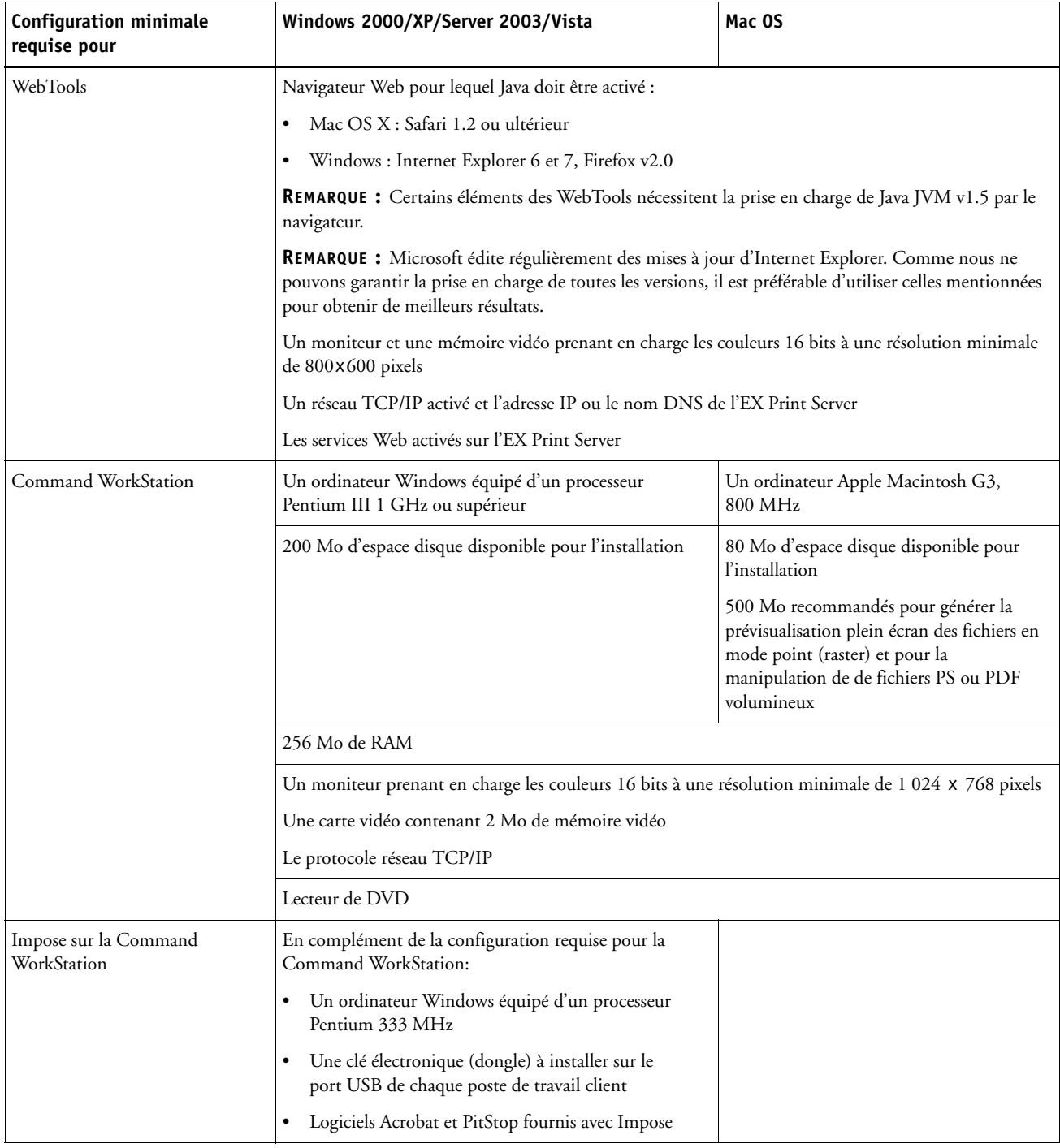

#### **Matériel et logiciels nécessaires pour le réseau**

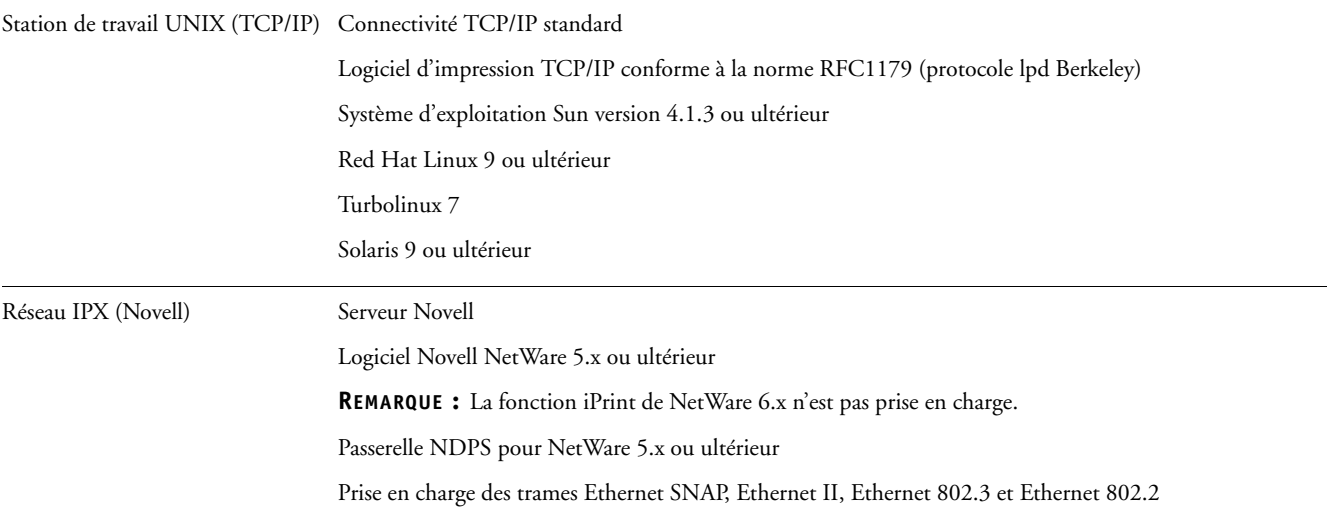

## **Arrêt et réinitialisation de l'EX Print Server**

Il peut être nécessaire d'arrêter l'EX Print Server pour entretien. Dans ce cas, l'accès à la presse numérique via le réseau est suspendu. Avant d'ôter ou d'installer des câbles en vue de l'entretien, arrêtez l'EX Print Server.

#### **POUR ARRÊTER L'EX PRINT SERVER À PARTIR DU PANNEAU DE COMMANDE DE LA PRESSE NUMÉRIQUE**

**1 Assurez-vous que l'EX Print Server ne reçoit, ne traite ni n'imprime aucun fichier.**

Après le traitement d'une tâche, attendez au moins 5 secondes avant de débuter la procédure d'arrêt une fois que le système est au repos.

- **2 Appuyez sur la touche Menu.**
- **3 Sélectionnez Arrêter système.**

**REMARQUE :** Contactez votre administrateur réseau avant de retirer l'EX Print Server du réseau.

**POUR RÉINITIALISER L'EX PRINT SERVER À PARTIR DU PANNEAU DE COMMANDE DE LA PRESSE NUMÉRIQUE**

- **1 Assurez-vous que l'EX Print Server ne reçoit, ne traite ni n'imprime aucun fichier.**
- **2 Appuyez sur la touche Menu.**
- **3 Sélectionnez l'option Réinitialiser.**